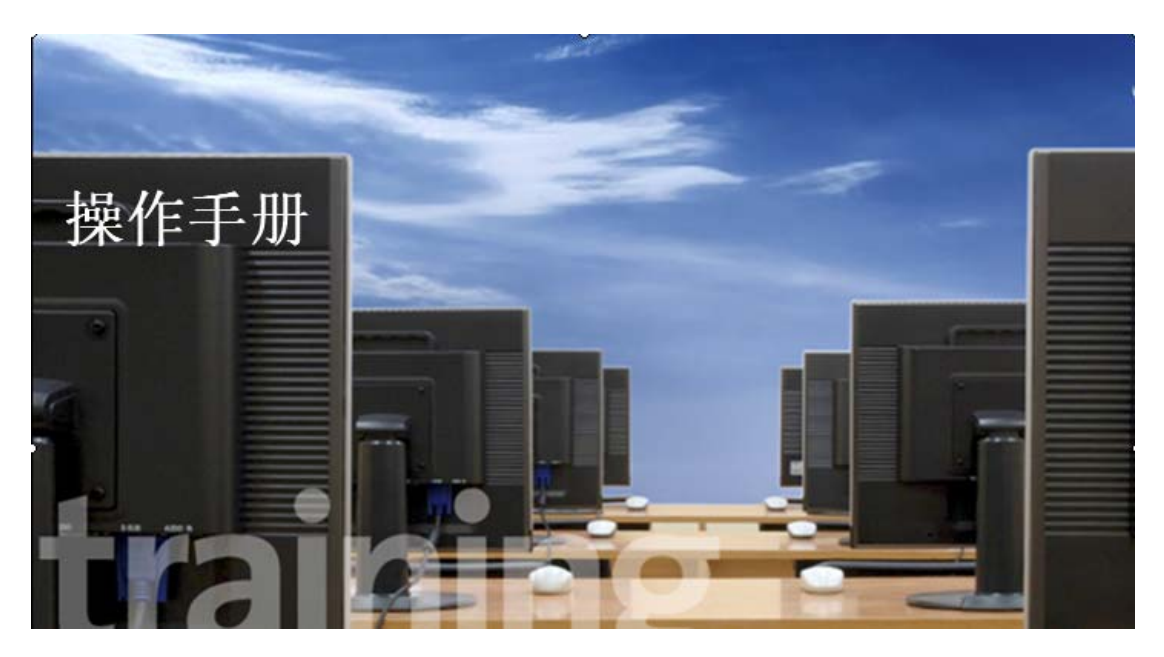

# *MS Visualizer*

Copyright ©2010, Neotrident Technology Ltd. All rights reserved

## 目录

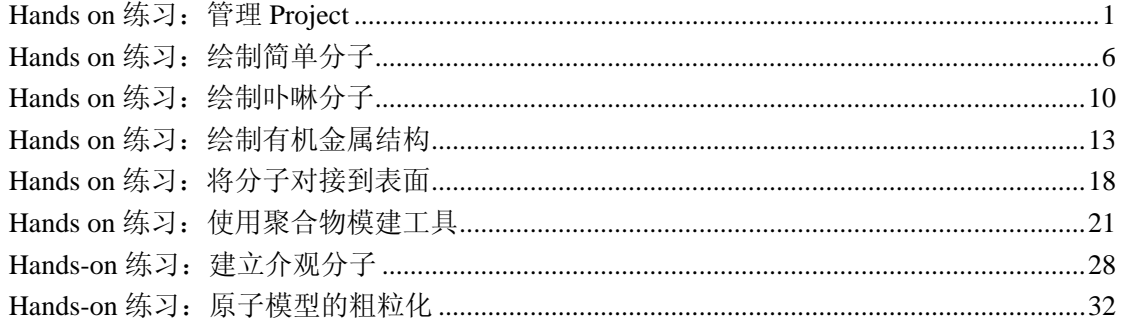

#### **Hands on** 练习:管理 **Project**

相关背景:当你正在运行一些高级的操作,例如 Discover 或者 Amporphous Cell 工作的时候, 会生成具有不同文件名的不同文档。要使管理这些文档变得更简单, MS Modeling 有一个叫 做 Project Explorer 的文件管理器。它与一些高级程序程序语言包如 VC++的文档管理系统相 似。与程序可以生成文档和文件夹相同,你也可以生成自己的文件夹和文档来订制文档组织 并帮助你纪录所作的工作。

本教程分为两个部分。第一部分描述了一个简单的 Project, 在这里你会看到如何执行 计算,例如能量的最小化。第二和以后的部分将通过生成自己的 Project 来进行指导。因为 处理 Project 是 MS Modeling 中的一个基本部分, 也是进行其它教程的参考部分。

#### **(1)**、例子 **Project** 的示范性细目分类

此部分由一个例子 Project 的细目分类组成。只用于示范目的,不牵涉到任何要完成的 工作。在这个例子中,一个 m-二甲苯已经被导入并进行了最小化,然后执行了动力学运算 并对其进行了分析。现在对其进行细分来反映每一步在 Project 管理中的变化。

a.一开始输入 m-二甲苯后的 Project 图。

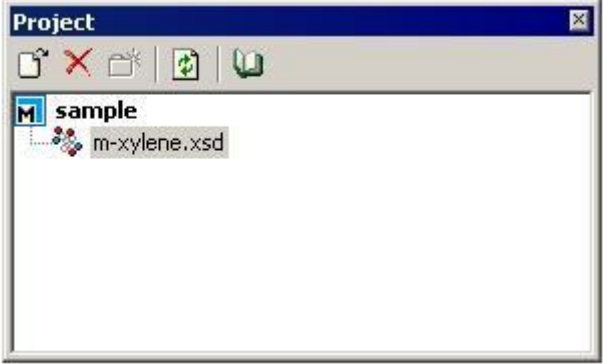

b. 在最小化运算后, 一个 m-xylene Disco Min 文件夹出现, 最小化后的结构被放到了 此文件夹下(以蓝色高亮显示)。.out 文档包含了 Discover 计算中的信息。

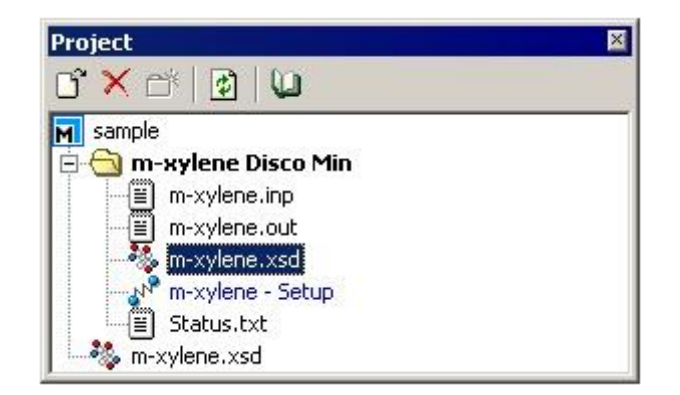

c.执行完动力学计算后的情况,数据被放置到 m-xylene Disco Dynamics 文件夹下。 m-xylene.xtd 是轨迹文档,包含了动力学模拟情况。

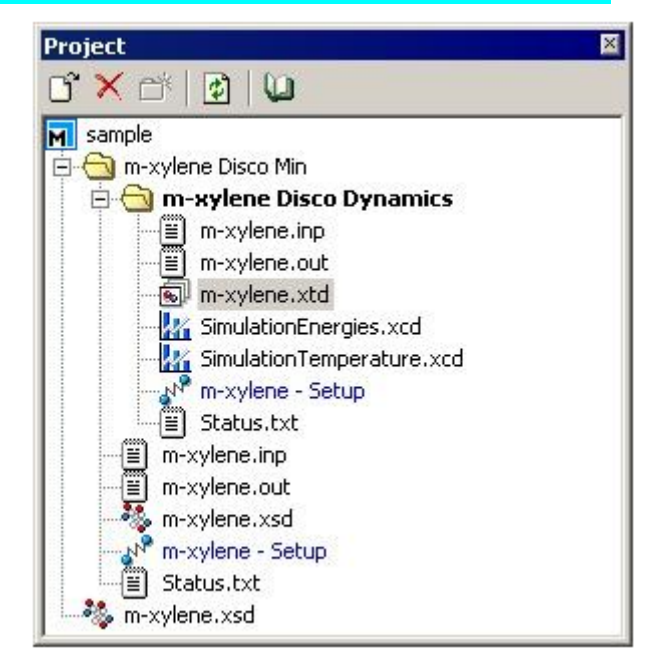

d. 经过动力学运算后进行分析以评定长度分配。信息存储在高亮显示的 m-xylene. tbl 文件中。

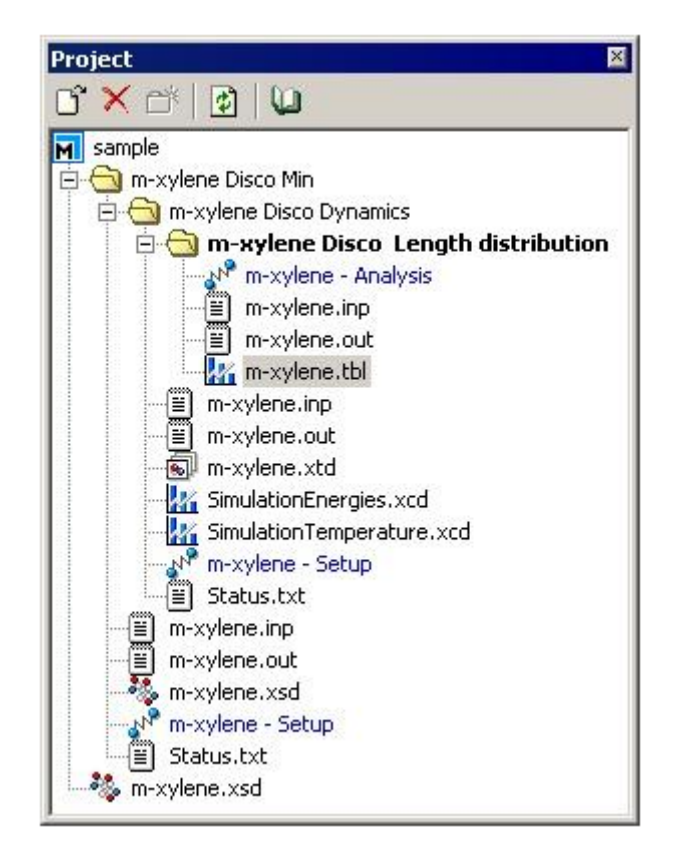

这是一个标准计算的布局图。每一个新的计算都基于前一个计算的结果,新的子文件夹 将加入到文件树中。这就允许你按照文件树来查询试验路径。如果你想在同一个 Project 中 要建造并最小化第二个分子,那么你需要从根目录下找第二层文件树。 注意:当前激活的文档用黑体来显示。

#### **(2).**生成新的 **Project**

见教程一中第一部分。

#### **(3).**使用自动保存

MS Modeling 中有自动保存功能,会在指定的时间间隔内将文档的变化自动保存到硬盘 上。如果你需要在一定时间内自动保存文件,那么请确定该选项被打开,如果必须的话,请 设定两次更新之间的时间间隔。

从 Tools 菜单中选择 Options...。在 General 栏中,确保 Enable AutoSave 被选中, 且时间间隔为 10 分钟。

如果 MS Modeling 被意外关闭, 例如断电或者计算机重起, 而在此之间你有一次机会 保存工作,那么在重起之后就会有机会恢复当前 Project 最后一次自动保存时的文档。 注意:恢复的选项只有一次,如果拒绝恢复自动保存文件,那么这些硬盘上的信息就会被删 除。

此外,你可以通过在 Folder Locations 栏中指定位置来手动恢复自动保存的文档。

在 Options 中选择 Folder Locations。检查 AutoSave 文件夹的默认位置。

#### **(4).**输入模型

下一步是输入一个模型, 以查看它会出现在 Project Explorer 的哪一个层次上。 输入文件后,会出现扩展名为.xsd 的文件,其位置在 Project Exploreer 中 MS Modeling 图标下的第一层。如果你没有看到扩展名,那么请在 Windows 文件浏览器的文件夹选项部 分取消"隐藏文件扩展名"一项前的勾。

#### **(5).**产生表格文档

为了查看 MS Modeling 下的一些实际应用程序,需要生成一些文档进行处理。这可以 通过运行粉末图案计算来快速完成。在这里不需要进行分析,因为我们的目的只是为了查看 文档操纵。粉末衍射通过 Reflex 模块来实现。可以通过 Modules 菜单或者 Modules 工具栏 访问该模块。

从 Modules 工具栏或者 Modules 菜单选择 Reflex 工具,然后选择 Powder Diffraction。 由于不使用其结果进行任何科学研究,因此不需要改变任何参数。

计算之后出现了两个文档,一个叫做.xsd,另一个为.xcd。其中.xcd 为图表文件。在之 后,我们会继续产生一个不同结构的图表,因此可以将当前结构和图表放置到一个文件夹内 以保持 Project Explorer 整洁。

#### **(6).**产生新文件夹并移动文档

单击 Project Explorer 中的 Manager 图标。该图表以蓝色高亮显示,这时候 New Folder 按钮被激活。按下次按钮将生成一个新的文件夹,其名称默认为 New Folder,可以改变其 名称以更适合。

在要移动的文档上按下鼠标左键,并将其脱拽到该文件夹中,放开鼠标,此文件即被移 动到新文件夹内。

#### **(7).**加入并重命名 **HTML** 文档

MS Modeling 中也有一个重要功能,就是将 HTML 文档加入到 Projects 中。该文档可以 在你工作的时候纪录实验的注释或计算设置。HTML 文档比文本文档更有用,它允许将文 本导入到任何支持 HTML 的文字处理程序中,同时它也更容易进行共享。

如果你已经产生了一个文档,它会自动加入到当前所选的文件夹中。

#### **(8).**输入到一个预定义的文件夹

如同将文档输入到 Project Explorer 中一样, 你也可以一开始就将它们直接输入到一个 指定的文件夹中。

## **(9).**保存一个 **Project**

现在有一些结果需要进行保存。

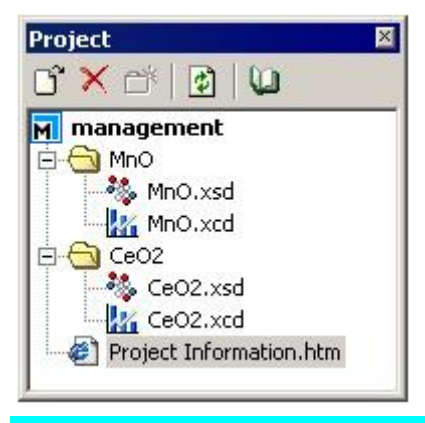

## 从 File 菜单中选择 Save Project。

所有的文档都被保存到 Project 中并且保持现有状态。如果你现在有一个包含有很多文 档的 Project,并且想保存所选的文档,那么请从 File 菜单中选择 Save。

#### **(10).**改变激活文档

使用激活是 MS Modeling 中的一个非常重的经验。如果在工作区有很多文档打开, 那 么有时候就不知道那个文档是属于哪个文件夹。然而,使用激活方式可以很容易操纵它们。 工作区的激活窗口在 Project Explorer 中用灰色显示,而它所属的文件夹则用黑体表示。

## **(11).**删除文档

你也可以从 Project 中删除单个文档。通过在 Project Explorer 中选择要删除的文档, 并且选择 Delete 按钮就可以删除单个文档了。

删除某个文件夹的操作同上。

#### **Hands on** 练习:绘制简单分子

在本教程中将学习如何在 MS Modeling 中绘制结构。需要按照提供的详细指令来构造 大量的简单有机分子。

#### **(1).**打开 **MS Modeling**

运行 MS Modeling 并且生成一个新的 3D 文档。

**(2).**绘制苯酚

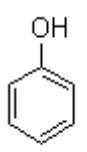

选择绘制环工具,并在文档中绘制一个 6 元环。注意当你在绘制的同时按下 Alt 键,会 绘制带虚线的六元环,表示在这里有部分双键的性质,即为芳香键。

完成苯环之后,需要在其上加入一个氧原子,由于苯环中六个碳原子完全相同,因此可 以在任何一个碳原子上加入氧原子。在 Sketch 工具栏上单击 Sketch Atom 按钮, 在任意碳 原子上单击并拖拽生成氧原子。

在 Sketch 工具栏上单击 Auto Hydrogen 按钮自动为分子加入合适的氢原子,同时按下 Clean 按钮, 以获得更具有化学合理性的分子结构。

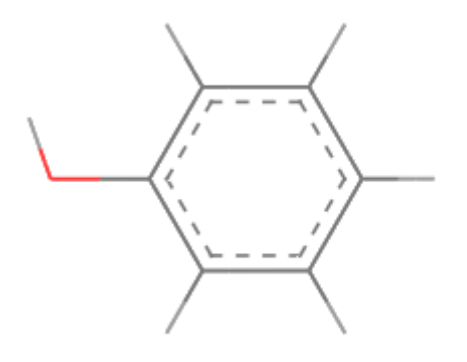

绘制完成后,可以用不同的观测工具对分子进行平移、旋转和缩放操作。

**(3).**绘制双环戊二烯

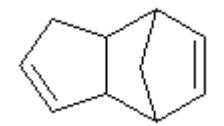

双环戊二烯经常被用到杀虫剂和除草剂的合成工艺中。

首先在新文档中加入一个六元环,然后将环的尺寸改为五元环。将鼠标移动到六元环的 一个键上,当该键变为蓝色的时候按下鼠标左键将在该六元环上加入一个五元环结构。

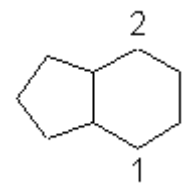

选择 Sketch Atom 按钮,保证绘制原子为碳原子。在下图的 1、2 号原子之间连续单击 以生成桥碳原子。

4

选择 3、4 号键,并在 Bond Type 按钮中将其设置为双键。最后我们将为其加入合适的 氢原子并对整个结构进行整理。得到的最终结构如下所示:

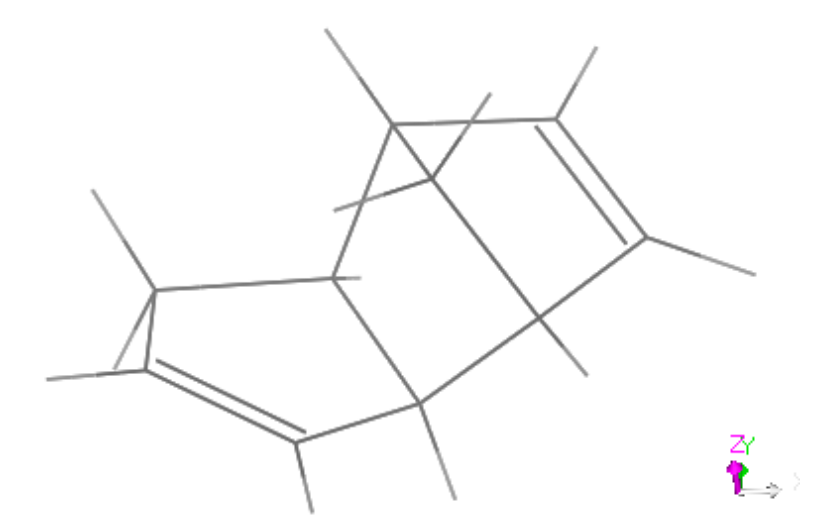

## **(4).**构造吡啶分子

下一个要绘制的结构是 2-氯吡啶。

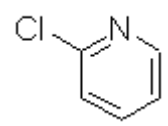

首先绘制一个方向结构的六元环。除了通过选择工具选择并在相应菜单上改变分子的某 些性质以外,还可以通过 View 菜单 Explorer 下的 Properties Explorer 管理器。在这里,我们 打开了 Properties Explorer 管理器,并在工作区用选择工具选中了某一个碳原子,在管理器 中可以修改该原子相应的性质,例如将该原子的元素符号从 C 改变为 N, 那么这个原子将 由碳原子变为氮原子,同时其分子量和相关参数也同时发生变化。此方法还可以用于改变分 子、键等不同对象的性质。

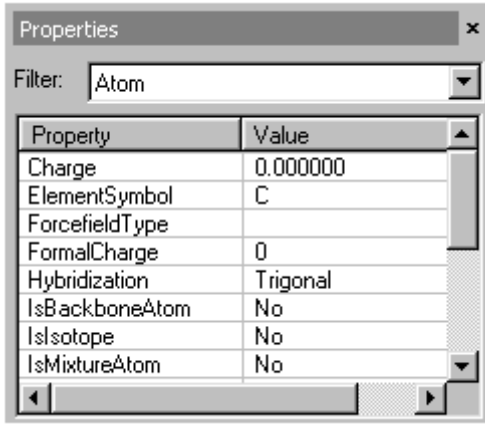

完成后,我们将为这个分子加入一个氯原子取代基,使用工具栏上的 Sketch Atom 按钮, 可以很轻松的加入一个氯原子。

在自动加氢并进行整理之前,我们可以打开一个 HTML 文件记录相关的 C-Cl 之间的键 长,以观察在整理前后键的变化情况。详细操作过程略。

在进行记录以后,我们将为该分子自动加氢并进行整理。最终得到的分子结构如下图所 示。

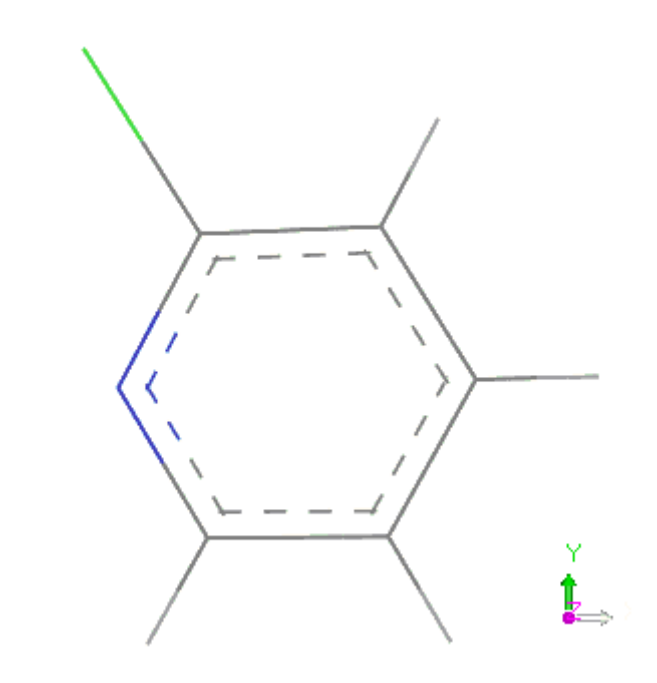

**(5).**构造甲基乙酸甲脂

其分子结构如下:

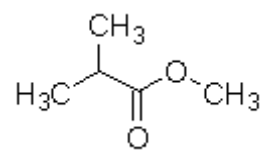

我们不需要构造整个分子结构,一个很好的例子就是将原子加入到下列结构中,并生成 相应的化合物。首先,我们必须构造如下分子:

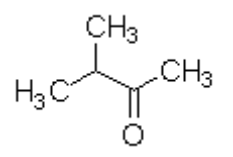

构造中间体分子过程从略,在绘制双键的时候,可以将鼠标指到键的中心,在键变为蓝 色的时候单击鼠标左键可以改变键级,重复此过程可以依次生成双键、三键,最后返回为单 键。

完成中间结构后,我们需要在两个碳原子之间加入一个氧原子并且删除连接两个碳原子 的键。操作过程与以上操作相类似。

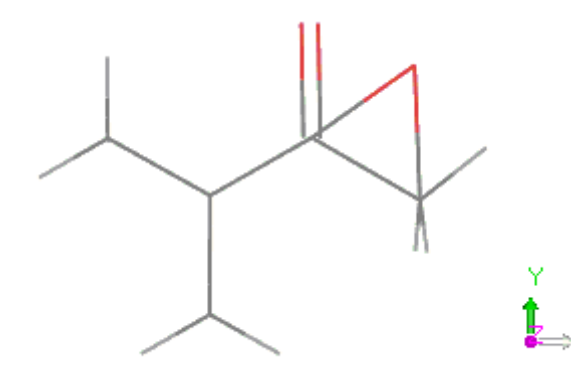

完成后为结构自动加氢并进行整理,最后得到的结构如下图所示:

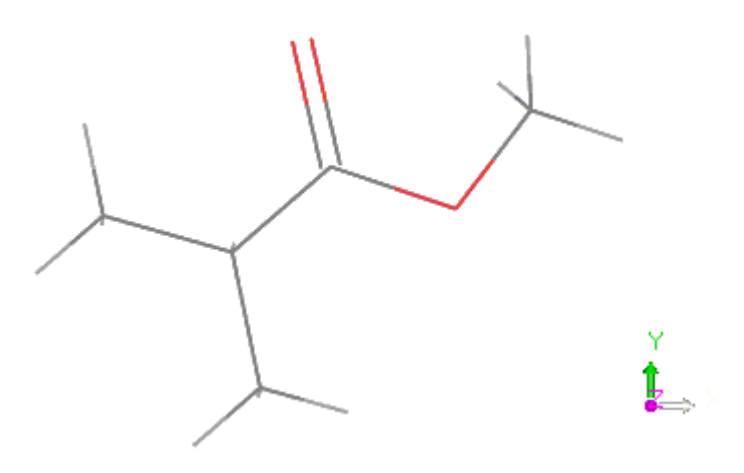

#### **Hands on** 练习:绘制卟啉分子

卟啉分子是一个大环化合物,包含了 4 个吡咯分子,每个吡咯分子由碳原子连接起来。 该分子是一个平面分子,并且是一个 18p 电子的共轭体系。卟啉在吡咯环上有多个边环,是 自然界中一种非常重要的生命支撑化合物。其中一个例子就是亚铁血红素,铁卟啉复合物显 示了动脉血液中的红色。在这个例子中,我们将构造 porphine 分子,该分子是所有卟啉分子 的母体。

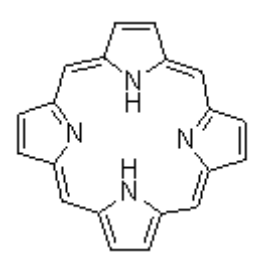

**(1).**绘制一个五元环

使用 Sketch Ring 按钮来绘制一个五元环。绘制完成后, 按下 Shift, 同时选择单个碳 原子。注意,在进行绘制的时候按下 Shift 将变为选择模式,而不是进行绘制。要取消选择, 请在按下 Shift 的同时单击空白区域取消选择。

#### **(2).**拷贝、粘贴、平移、旋转片断

在这一部分,我们将进行三个片段的拷贝,并对其进行平移、旋转操作已得到其相应的 位置。第一步需要选择一个片断。

选择好五元环以后,使用拷贝、粘贴命令,将五元环复制到文档中。

注意,同时按下键盘上的 Shift 和 Alt 键,并使用鼠标右键将对所选中的片段进行平移 操作;按下键盘上的 Shift 健,并使用鼠标右键将对所选中的片段进行旋转操作(当鼠标沿着 屏幕的边缘移动时,将绕 Z 轴进行旋转, 在屏幕内沿着 X 轴移动时, 将绕 Y 轴旋转, 在屏 幕内沿着 Y 轴移动时,将绕 X 轴旋转)。按以上方法将片段放置为以下形式:

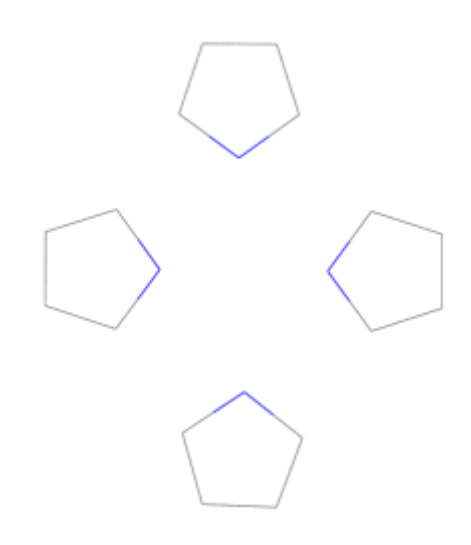

**(3).**连接片段

选择 Sketch Atom 工具,用碳原子将单个吡咯连接为完整的卟啉分子。

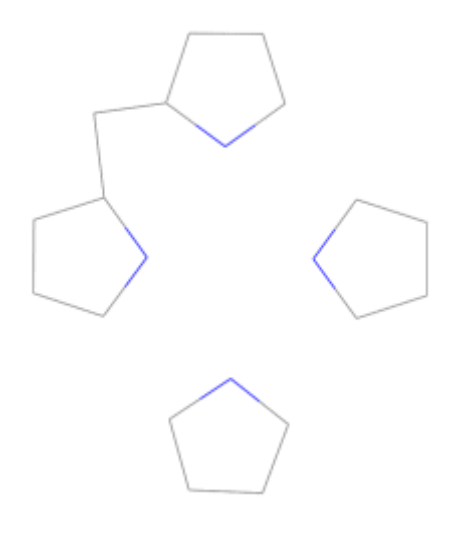

#### **(4).**编辑键级

现在我们已经绘制了所有的非氢原子,这时需要编辑相应的键级以获得最终的分子结 构。现在有两种方法可以完成此操作,一是单独使用 Sketch Atom 工具,单击某个单键改变 该键的键级,此方法在只需要定义少量键的时候非常有用,但是对于要改变很多键的键级则 需要使用第二种方法。

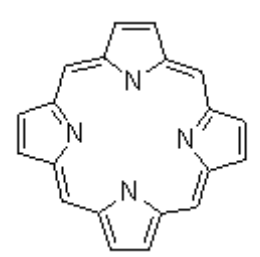

在按下 Shift 的同时使用选择工具选择多个单键,并在 Bond Type 工具上选择双键。

#### **(5).**加入氢原子并整理结构

对整个结构加入相应的氢原子并整理结构。如果在上一步中定义了正确数量的双键,那 么在这一步里,每一个桥碳原子上会有一个氢原子,同时会有两个氮原子与两个氢原子相连, 每个吡咯环上会有两个氢原子相连接。如果氢原子数目不对,请返回(4)并重新定义双键数 目。

#### **(6).**改变显示风格并输出影像

从 Display Style 中可以改变分子的显示模型,并可以改变相应的球、棍的半径大小。 从 Display Option 中可以改变整个文档显示的风格,包括背景色等。

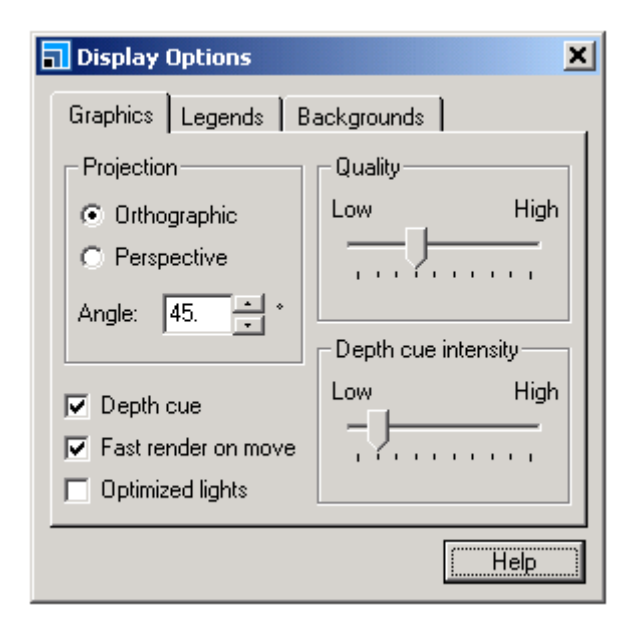

在完成显示风格修改之后,可以将屏幕上所看到的分子输出为 Bmp 文件,这样就可以 将图片输入到其它程序中,或者使用与交流。

从 File 菜单中选择 Export 命令, 在文件类型部分选择. Bmp, 此时相应的 Option 选项 被激活,在这里我们可以定义 Bmp 文件的高度和宽度。设置完成后选择相应的文件夹,并单 击 Save 按钮。

#### **Hands on** 练习:绘制有机金属结构

Material Visualizer 包含可以用于周期或者非周期结构模建的工具。对于周期体系中对称 性观念和应用已经为大家所熟知,非周期体系中对称性的应用就相对较少为人所知。但是, 在观察有机金属结构时,对称性就扮演了一重要的角色。

在本教程中,我们将使用 MS Modeling 中的对称性工具来构造有机金属化合物的两个 对应异构体。之后,你也可以使用片断数据库或者自定义数据库来构造更复杂的金属有机化 合物。

#### **(1).**绘制初始结构

我们要绘制的结构是一对异构体,结构包括了 meso 和 rac 格式, 显示如下:

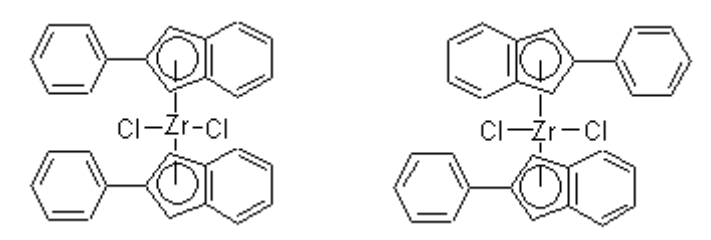

首先我们要绘制其核心结构,将其定义为 C1 对称性,然后找到替代的 C2 对称性,最 终加入环。

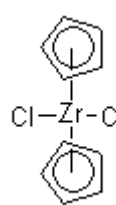

打开 Sketch Fragment 工具,片断库显示如下:

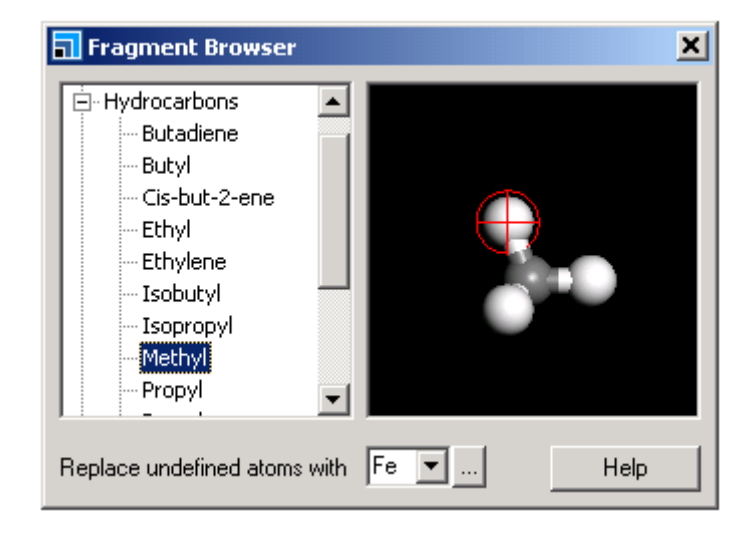

在左侧显示了 MS Modeling 中可用的片断,在右侧显示了其相应的三维结构。模型可 以进行旋转操作。在分子上红色的点表示了片断的联结点,可以通过在期望原子上双击鼠标 来改变联结点的位置。

选择 Metal Templates 点, 并从中选取 4 coordinate Td。默认的金属中心是 Fe 原子, 可以在绘制之后改变中心原子的类型,也可以在绘制前就直接改变原子的类型。方法是单击 Replace undefined atoms 按钮来选择相应的元素。

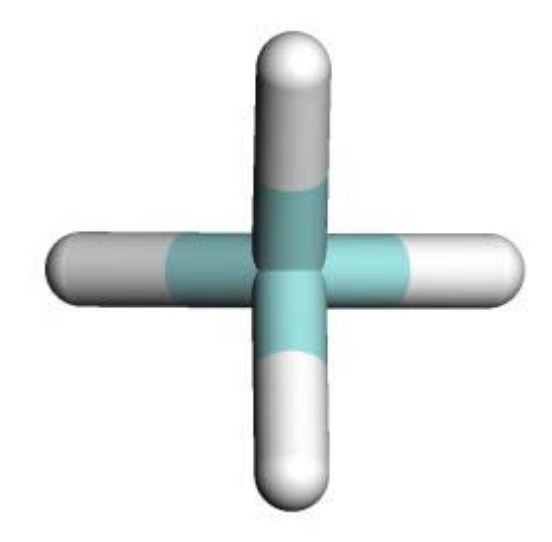

将四面体结构放置到工作区中,并将两个氢原子改变为氯原子。在 Sketch Fragment 工具中选择 Ligands 库中的 Cyclopentadienyl,并在两个氢原子上单击将氢原子变为环戊 二烯基。

完成后按下 Clean 按钮对结构进行整理。

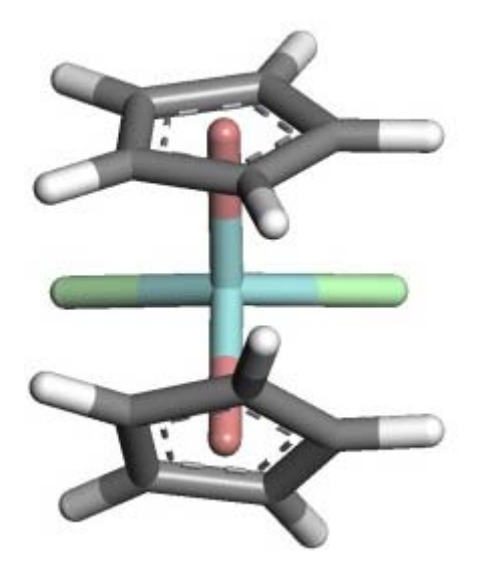

**(2).**使用 **Find Symmetry** 工具 下一步是决定体系的对称性。 按下工具栏上的 Find Symmetry 按钮。

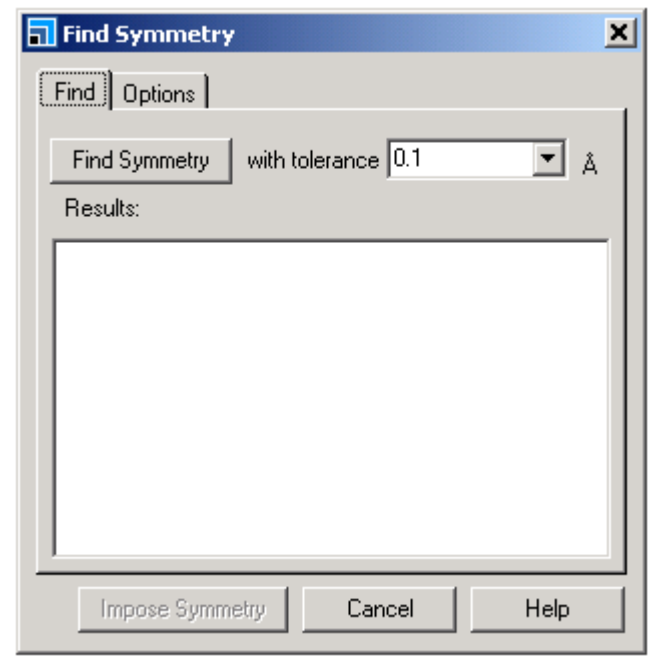

在 Option 栏中,确定 Reorient structure after update 不被选中。在 Find 栏,按下 Find Symmetry 按钮。结果窗口显示当前对称性为 C1。

如果显示的是 Cs, 那么你需要缩减 tolerance 以增大找到正确的 C1 对称性的机会。按 下 tolerance 的下拉箭头,将 0.1 改变为 0.01,可以继续缩小以得到正确的 C1 对称性。

现在对 C1 对称性分子进行拷贝,并将其转换为 C2 对称性。

对于 meso 结构分子来说,1234 之间的扭转角近似为为 90°。要将其对称性设置为 C2, 必须将 rac 中的值设定为相同值。

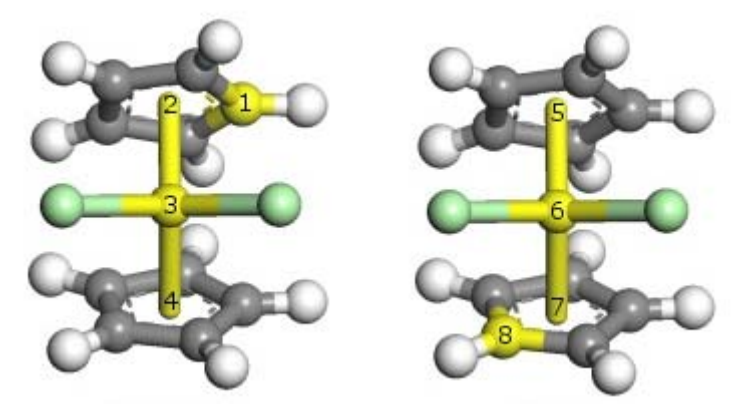

方法是在 Properties Explorer 中,将扭转角的角度设定为相同值。在这里由于我们知道 了扭转角的确定数值,因此只需要在 Measure/Change 按钮中选择 Torsion 工具来显示扭转角 即可。完成后使用 Find Symmetry 工具来查找 C2 对称性。

注意,在这里如果 tolerance 值选得过小,会对对称性的要求比较严格,产生 C1 对称性; 如果选得过大,那么要求过低,可能会产生 C2v 对称性。

#### **(3).**加入环并整理结构

现在已经完成了核心结构并定义了对称性。下面可以很容易在其中加入环完成最终结构 (多余的氢原子不需要进行删除,在进行自动加氢过程的时候,程序会自动删除多余的氢原 子)。

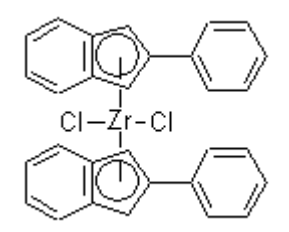

详细操作过程略。完成后的结构应如下图所示:

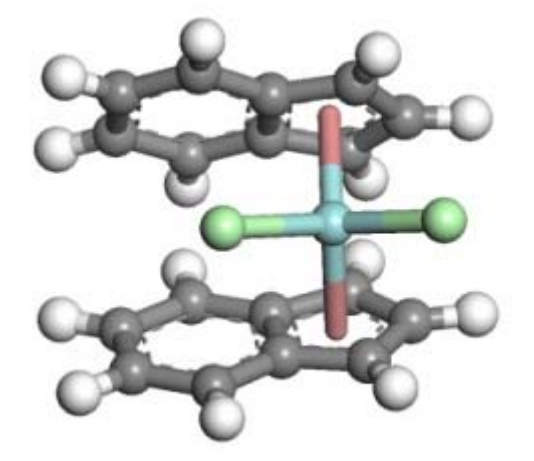

## **(4).**产生用户自定义片断

MS Modeling 允许定义自己的片断并将其加入到数据库中。在本部分,你将会建造与前 面相似的配体结构并将其保存到数据库中,以便与生成更复杂的金属有机物。需要构造的配 体如下:

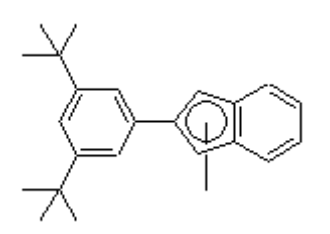

我们从 Sketch Fragment 工具的环戊二烯基开始。并为其加入两个苯环。完成后可以从 片断库中选择丁基加入到分子中,而不用再使用 Sketch Atom 工具。

下面我们将此结构定义为片断。从 Sketch Fragment 中选择 Define Fragment。在弹 出的对话框中需要你定义联结原子,使用选择工具选择与氩原子相连的氢原子,并单击对话 框上的 Define 将该氢原子定义为联结点。选择相应的片断库,并为该片断命名。完成后单 击 Add 即可将此片断加入到片断库中。

## **(5).**使用此片断进行绘制

完成后即可使用此片断进行绘制。现在我们绘制以下结构的分子:

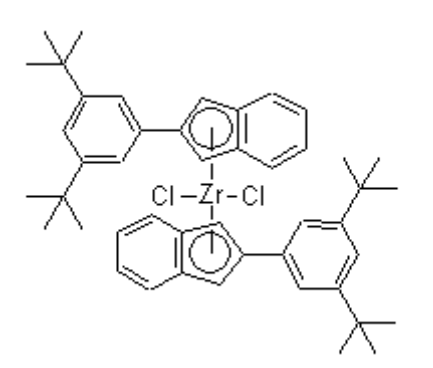

按照以下步骤即可完成绘制:

a.首先在 Sketch Fragment 中选择 4 coordinate Td,并将中心原子选为 Zr。

b.将两个氢原子改变为氯原子。

c.在片断库中选择新定义的片断,并在四面体的其余两个氢原子上单击就可得到所需要 的结构。

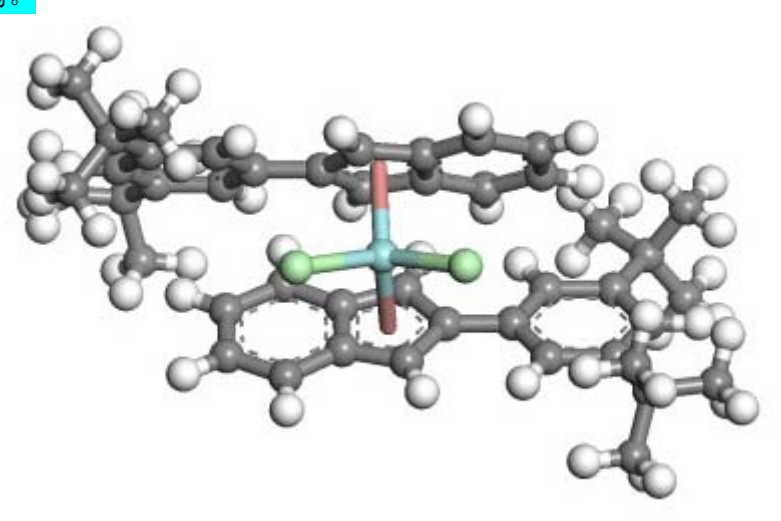

## Hands on 练习: 将分子对接到表面

表面化学,特别是化学吸收和异相催化,在许多工业过程中扮演了一个重要的角色。这 些过程的一些有价值化学和物理观点都可以使用分子模拟和计算方法得到。这些认识在化学 设计过程中非常有用。

本教程示范了 MS Modeling 如何帮助表面化学中的计算研究。包括了如何构造一个原 子表面模型并且如何将小的化学组分对接到表面上。

#### **(1).**剪切表面

第一步是导入一个想要剪切的晶体表面。在本教程中,你将处理一个纯铂表面。 需要导入的纯铂晶体的位置为 Examples\Documents\3D Model\Pt.xsd。导入后打开 Build 菜单 Surface 下的 Cleave Surface 命令。

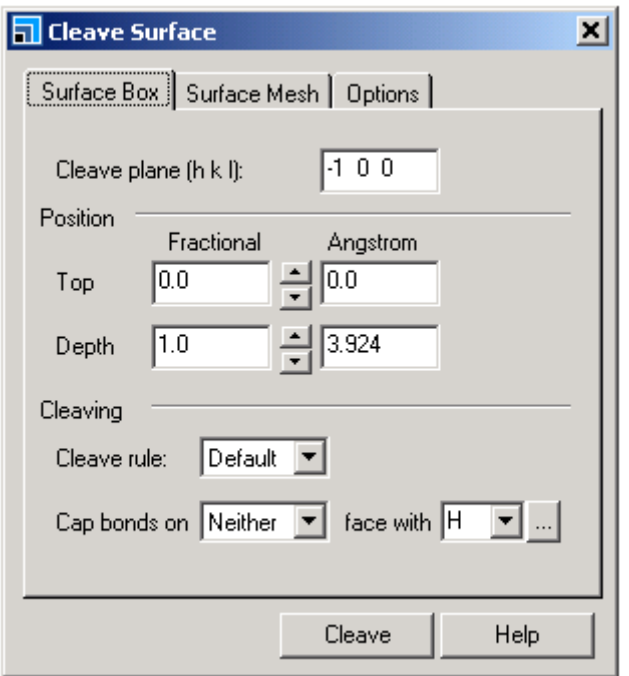

晶体上的蓝色虚线显示你要剪切的平面。同样的信息也可以在 Surface Box 栏最上方的 Cleave Plane 中看到。默认的平面是-100,现在我们要剪切的平面是 111 表面。在 Cleave  $P$ lane 中输入  $111$  并且按下 Tab 键进行确认。蓝色盒子移动到  $111$  面上, 我们可以在 Surface Box 中的 Position 中设定表面的顶端和深度。单击 Top 中向上的箭头一次,表面的顶端就会 移动到下一层原子上。同样也可以设置表面的深度,在这里我们将其设定为 3 个分数坐标。 设置完成后单击 Cleave 按钮。

新的 Pt(1 1 1).xsd 文件出现。其中包括了以 2D 形式显示的 Pt 原子表面。可以通过改变 其深度将其变为 3D 图形。

#### **(2).**构造超晶胞

现在你已经建造了 3D 晶体的 2D 单元。然而,对于许多应用领域,是多个单元的集合。 你可以增加观测到的单元数量,或者保持其周期性单元结构,或者制作超过一个晶胞的超晶 胞体系。要进行示范,首先需要增加能够观测到的晶胞的数量。

请在 Display Style 的 Lattice 栏中, 改变 U、V 的大小, 形成一个 3x3 的表面。但是, 这个表面仍然抱有原始的周期性,也就是说,只是单纯的增大了可观测的晶体表面,而单个 单元的大小没有发生变化,要改变单元的大小,请使用 SuperCell 功能。

从 Build 菜单 Symmetry 选择 SuperCell 命令。

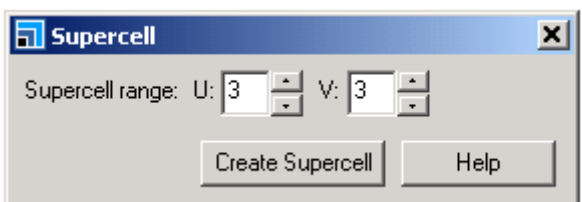

SuperCell 对话框出现。在这里可以<mark>设定新的超晶胞包括了原有单元在 U、V 方向上的数</mark> 量。对于本例来说,这里选择 3x3。完成后,一个由 9 个原始单元组成的大表面出现。这个 模型对于无表面分子的计算来说更加合理,更像一个周期性体系。

该体系具有二维周期性, 为了使用量子力学程序, 例如 DMol3 或者 CASTEP, 需要使 用 Vacuum Slab 功能将其转换为 3D 结构。

#### **(3).**加入一个真空片层

真空片层是一个 3D 周期单元, 底部是表面而其上保持真空状态。它允许你在真空中将 分子放置到表面上。因此,这些分子看上去不是其上表面的周期性映像。

从 Build 的 Crystal 中选择 Build Vacuum Slab。弹出相应对话框。此对话框允许你指 定真空片层的厚度、取向和位置。

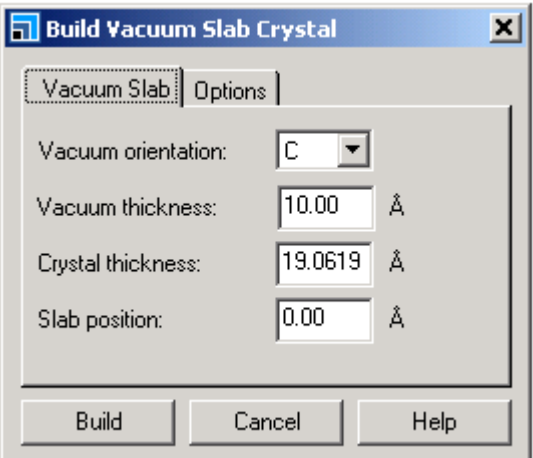

在这里, 我们将真空的厚度从 10.00 增加到 20.00, 然后单击 Build。Pt(1 1 1).xsd 文件 被更新,出现了一个底部为表面的矩形框。由于该体系是 3D 周期结构,因此在顶部也会有 一层原子,我们可以改变其显示风格去除这层原子, 方法为在 Display Style 的 Lattice 中,将 Style 设置为 Original。

#### **(4).**将分子定位到表面上

现在我们要构造一个小分子并将其放置到表面上。首先我们要在一个新的 3D 文档中绘 制一个甲烷分子,并将其拷贝粘贴到真空片层文档中。

先构造一个甲烷分子,并将其粘贴到真空片层文档中。使用 Shift+Alt 将分子移动到相 应的位置。完成后,采用 CPK 模型来进行显示,能够更清楚地进行观测。在定位甲烷分子的 时候,可能会需要对其进行旋转。完成后的状态应该与下图相似,甲烷中的一个氢原子插入 到表面内,其它原子在表面上方。

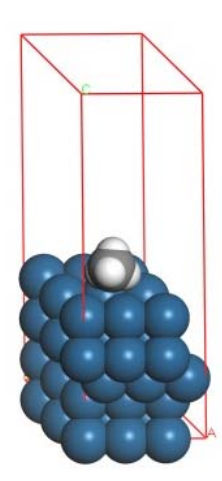

#### **Hands on** 练习:使用聚合物模建工具

MS Modeling 中的聚合物模建工具使得建造聚合物变得更加容易。聚合物模建工具包括 了扩展的一般单体单元数据库,也可以使用定制的重复单元。你可以构造同聚物、嵌段共聚 物和无规矩共聚物,并控制不同的性质如立构规正度和单体的反应性。MS Modeling 也允许 你构造分叉枝晶聚合物。

#### **(1).**建造均聚物

你可以使用任何聚合物模建工具构造那些包括自定义重复单元或者是从扩展数据库得 到的重复单元的聚合物。第一个例子将演示如何使用自定义的重复单元,后面的例子将使用 预定义重复单元。

#### **a.**建造一个重复单元:

首先我们建造一个苯乙烯分子,由它得到的聚合物叫做 PPV。首先我们绘制一个苯乙 烯分子,绘制过程略。

#### **b.**设定头部原子和尾部原子

将鼠标设定为选择模式。并从 Build 的 Build Polymers 下选择 Repeat Unit, 在弹出 的对话框中设定头原子和尾原子。

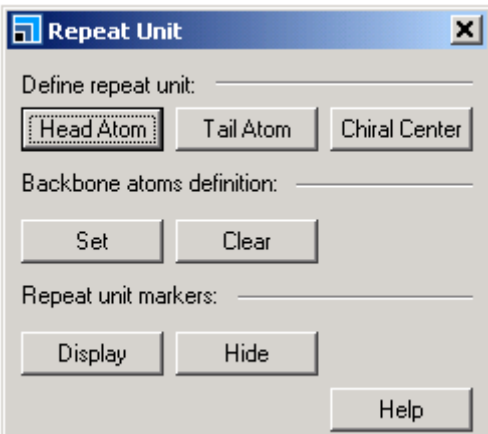

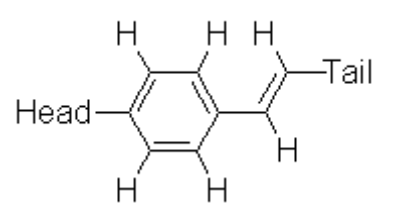

选定标记为头原子的氢原子,并在对话框中按下 Head Atom 按钮。该原子上出现蓝色环, 表示为头原子。同样可以定义尾原子,尾原子用红色的环来显示。最后,在构造聚合物前, 将单体进行命名,这样可以在有多个聚合物文档存在的时候很容易地找到,方法是在 Properties Explorer 中,将文件改为期望的名称。

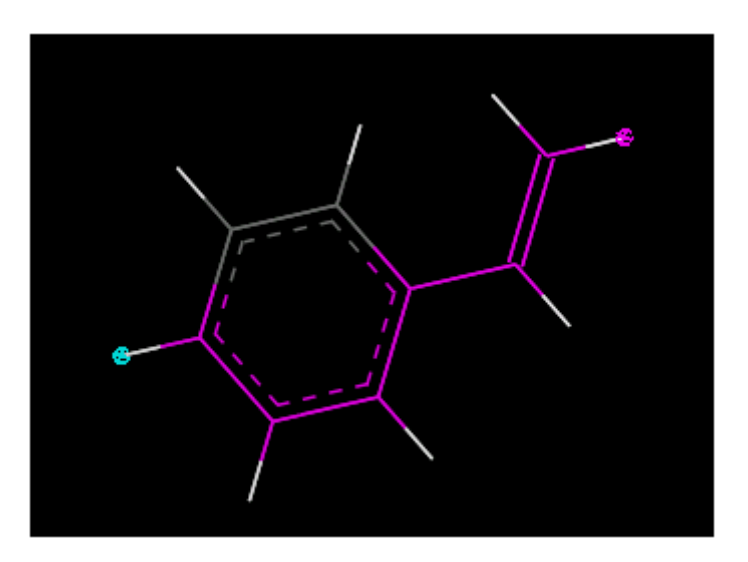

#### **c.**构造聚合物

现在可以构造并定义新的单体。要构造均聚物,需要使用 Homopolymers 对话框。 从 Build 的 Build Polymers 下选择 Homopolymer。弹出均聚物对话框。

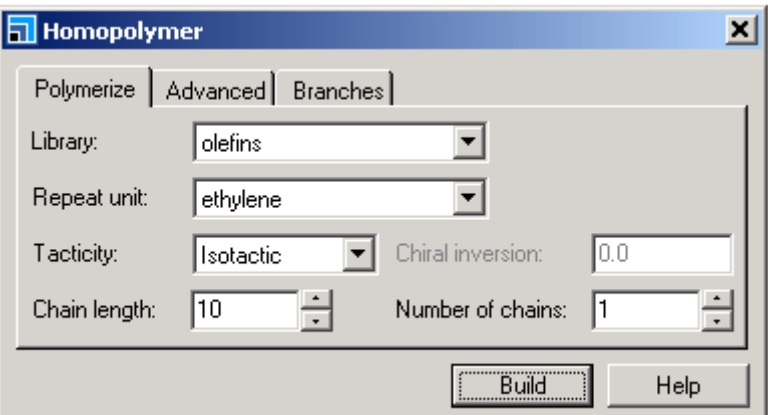

Polymerize 栏列出了可以使用的重复单元库。要使用刚绘制的分子,需要在 Library 中 选择 Current Project。

然后从相应的 Repeat Unit 下拉菜单中选择所要的重复单元, 如有多个重复单元, 则会 一一列出。

在这里我们想要构造由 20 个单体构成的聚合物, 请在 Chain Length 中输入 20。完成 后按下 Build 按钮。

#### **(2).**建造嵌段共聚物

当时用预设的单体单元时,MS Modeling 会将其看作一个新的化合物,并自动为你打开 一个新的文档。因此,第一步就是要打开 Block Copolymer 对话框。

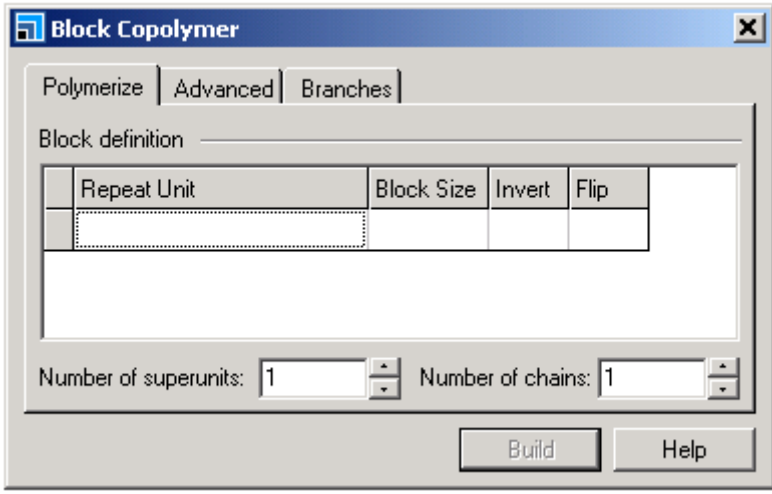

从 Build 的 Build Polymers 下, 选择 Block Copolymer。弹出的对话框包含三个部分: Polymerize 包含初始的嵌段定义部分; Advanced 栏包含起点和终点信息; 而 Branches 栏则 包括聚合物连接分支信息的选择项。

#### **a.**指定重复单元

首先加入重复单元和嵌段尺寸。在这里,我们要构造一个包含有 5 个聚乙烯氧化物、10 个聚丙烯氧化物和 5 个聚乙烯氧化物的聚合物。

在 Repeat Unit 的空白部分双击鼠标,在弹出的对话框中输入相应的信息。Flip probability 是聚合物中头-头或尾-尾相互作用的可能性,如果只想有头-尾相互作用,就保留该值为零。

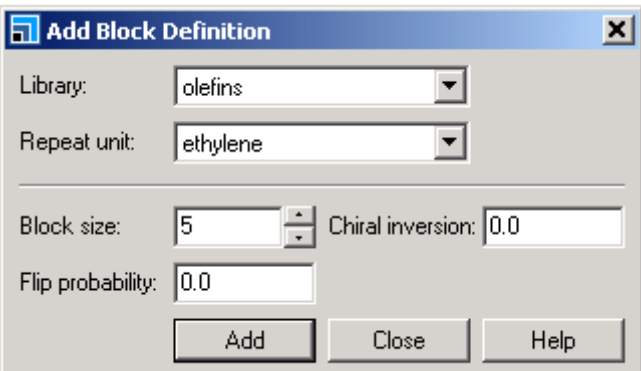

重复以上操作,直到所有的单体都加入到对话框中。

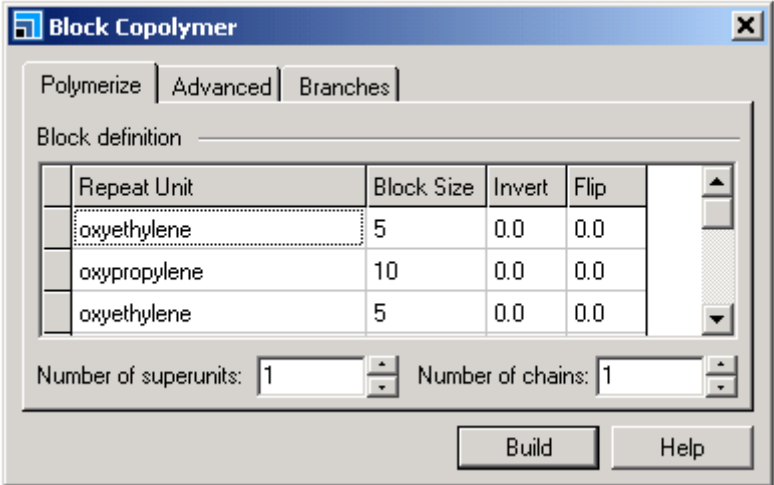

#### **b.**建造并且操纵聚合物

最后一步是建造嵌段聚合物。按下 Build 按钮会出现新的聚合物。如下所示:

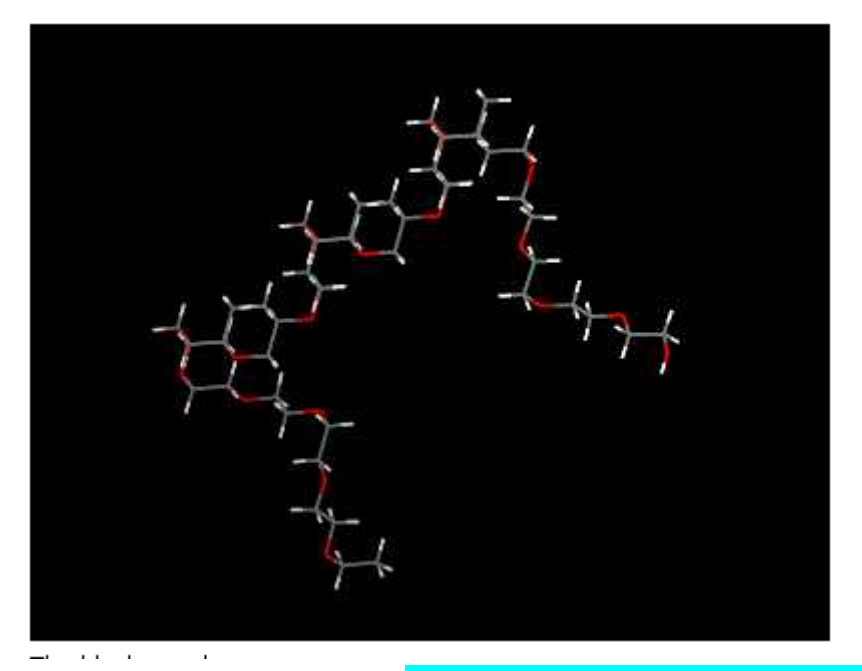

这只是嵌段聚合物的一个单元, 如果需要构造多个单元, 那么需要使用 Number of superunit 选项。在 Number of superunit 中输入 2,会出现两个连接在一起的嵌段聚合物。

如果只是想产生两个独立的聚合物链,那么需要在 Number of chains 中输入相应的值。 再通过以下方式进行分离:

首先选中链上的一个原子,单击右键选择 Select Repeat Unit,单个重复单元会变为 黄色,双击该重复单元会选中整个链。按下 Shift 和 Alt,并按下鼠标右键可以将其分离开 来。

#### **(3).**建造无规共聚物

在 Random Copolymer 对话框中允许构造任意数量片断、连接可控制以及组分独立的共 聚物。在本例中,将构造丁二烯和丙烯腈所组成的无序混合物。其中丙烯腈在商业化聚合物 中含量可以从 18%到 48%。当腈含量增加的时候,温度会相应的下降,但是对石油的抗力 取决于化合物的增加。该化合物在密封剂工业中有很多应用领域。

我们将构造两个共聚物,一个具有默认的值,两种单体的比例为 50:50;第二种化合物 中丙烯腈和丁二烯的比例为 20:80。

可以从 Build 下 Build Polymers 中选择 Random Copolymer。无规共聚物对话框与嵌段 共聚物对话框相类似。

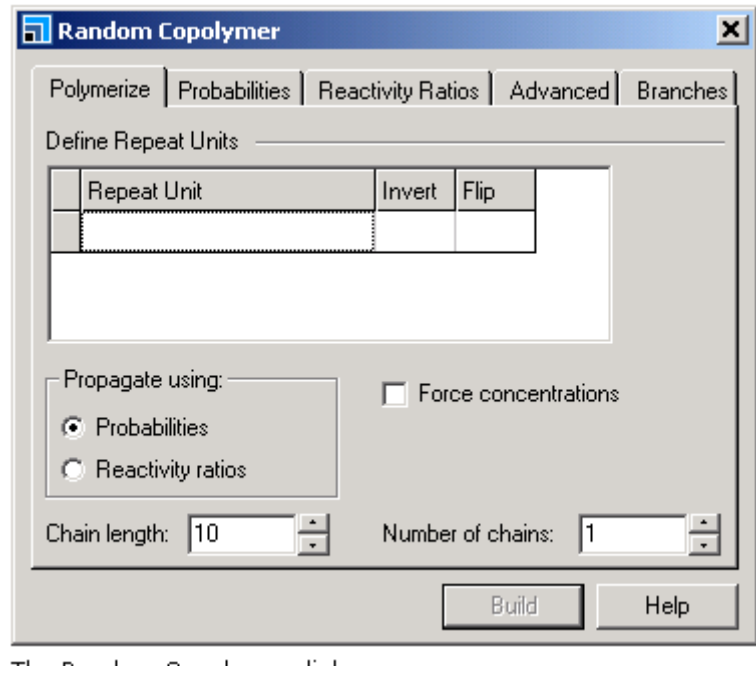

第一步要告诉模建工具想要的单元类型和聚合物的尺寸。分别加入丙烯腈和丁二烯,并 将环的长度设定为 10 到 20。

现在有两种方法增长聚合物链:Probabilities 或者 Reactivity Ratios。

Probabilities: 给出每一个单体在下一步反应中连接到环上的可能性并可以用于模拟浓 度。

Reactivity Ratios:用与实验合成相类似的方法测定共聚物成分。要求输入反应物浓度和 多种连接选择的速率常数。

#### **a.**使用 **Probabilities** 设定组分

在 Probabilities 栏设定可能性。对话框中会出现可能性矩阵。该矩阵是按行来进行读入 的。在本例子中, 第一行表示, 当聚合物末端是 cis-butadiene 的时候, cis-butadiene 有 30% 的可能连接到聚合物上,而当聚合物末端是 cis-butadiene 的时候 acrylonitrile 有 70%的可能 连接到聚合物上。第二行也显示了 acrylonitrile 加入到聚合物中的相似信息。默认值是 0.5, 对于我们要求的组分比例为 50:50 来说刚好合适。

由于不需要设定起点和重点,所以可以忽略掉 Advanced 栏,直接进行 Build 操作。

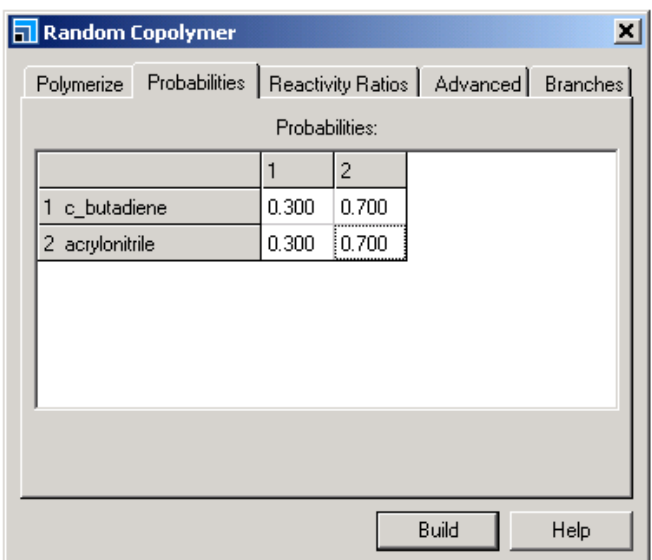

对于丙烯腈和丁二烯的比例为 20:80 的情况, 那么我们肯定丁二烯的含量比较多, 就是 说丁二烯连接到分子上的比例更大。在设定的时候,可以将其设定为 20:80(第一个输入的是 丙烯腈)。输入完毕后按下 Build 按钮就可以得到合适的聚合物。

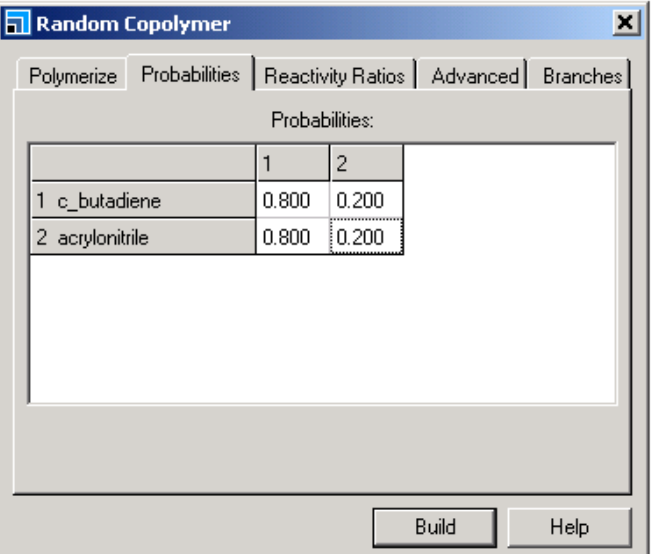

#### **b.**强制使用浓度

对于无穷长度的聚合物来说,使用 Probability 会更加真实,但是对于有限长度聚合物来 说常常会有效的偏差。要保证 20:80 的比例, 也可以在 Polymerize 栏中使用 Force Concentrations 选项。

选中 Force Concentrations 选项,并按下 Build 按钮。

如果你重复构造了几次聚合物,就会发现每次重复单元的比例是一个常数,因为浓度被 限制了。当你想得到一个具有精确单体重复单元比例的聚合物时,该选项非常有用。

#### **(4).**建造分叉枝晶聚合物

分叉枝晶聚合物是从一个中心核上生长出多个分支化合物。你可以使用 MS Modeling 指定分叉点并改变分支的级别。

在本教程中,你将使用 Dendrimer 对话框来建造一个一层层的分叉枝晶聚合物。当然, 也可以使用 Dendrimer 对话框一步就构造出许多层来,但是样板方法会帮助你观察建造过

程。

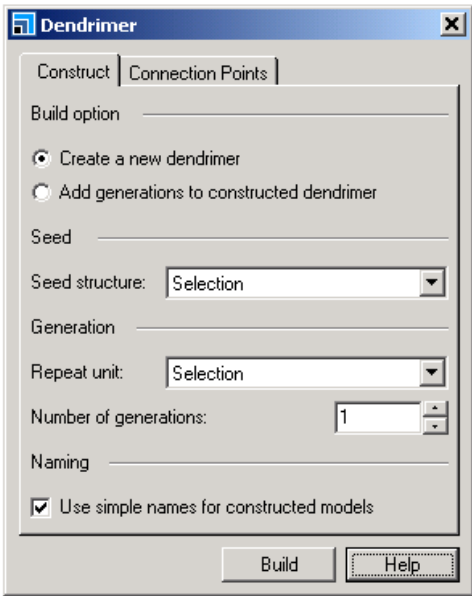

#### **a.**建造分叉枝晶聚合物

一开始需要指定种子和重复单元。

从 Build 下 Polymers 选择 Dendrimer。弹出相关对话框, 在这里需要在 Seed 中选择种 子,作为聚合物生长的核心;此外,需要在 Repeat Unit 部分指定重复单元, 在 Number of generations 部分可以指定层的数目, 在这里我们选择 1。按下 Build 按钮可以得到相应的 聚合物,如下图所示:

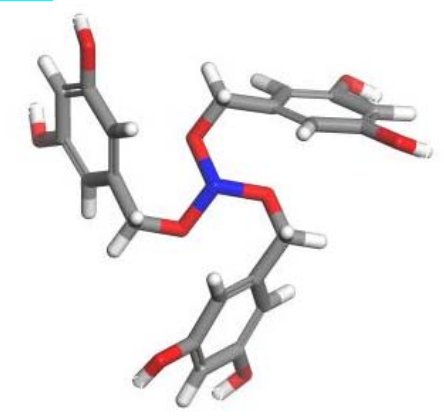

绘制结束后我们需要对结构进行整理。如果需要添加更多层,由于程序自动从 Create a new dendrimer 变为 Add generations to constructed dendrimer,我们可以直接建造更多层体系。

#### **b.**为分叉枝晶聚合物上色

可以使用 Edit 菜单下的 Atom Selection 命令,来选择不同层次的原子,并在 Display Style 中设定原子的颜色。

## **Hands-on** 练习:建立介观分子

练习目的:采用 mesomolecule builder 工具建立分子的珠子模型

使用模块:Materials Visualizer

练习时间: 两课时

相关背景:介观分子用来定义分子拓扑结构,如聚合物、表面活性剂作为珠子采用 DPD 和 Mesotek 计算。一个简单强大的聚合物建模工具允许建立多种类型的珠子结构,包括任意共 聚物和分支共聚物。本教程涵盖了建立嵌段共聚物,任意共聚物和分支结构。

本教程包括以下内容:

- 开始
- 增加 bead types
- ♦ 建立嵌段共聚物
- 建立任意共聚物
- ♦ 建立分支共聚物

## **1.** 开始

首先打开 Programs|Accelrys Materials Studio [version]|Materials Studio 软件。打 开 New Project 对话框, 输 Mesomolecule 作为 project 的名称, 然后点击 OK 按钮。

一个新的名为 Mesomolecule 的任务将会显示在任务工具栏中,下面将要输入需要的结构。

## 2. 增加 bead types

在建立介观分子模型之前,首先需要定义 bead types。Bead types 在你工作的每一个体系 中均需要定义。

选择 Build | Build Mesostructure | Bead Types。

打开 Bead Types 对话框,Bead types 包括两个主要模拟特征:名称和颜色。也需要明确 bead type 尺寸和电荷,但是这些通过 mesoscale 工具一般不能获得。

点击 Bead Type 键入 ethyleneoxide 类型,点击 Tab 键。

创建了一个名为 ethyleneoxide 的珠子。重复上述过程创建一个名为 ethylene 的珠子。

点击空的 Bead Type 栏键入 ethylene 类型,点击 Tab 按钮。

bead types 将会采用字母排序,可以改变珠子的颜色。

选择 ethyleneoxide bead type, 点击 Properties...打开 Bead Type Properties 对话框, 改变 bead type 颜色。点击 Bead Type 对话框中的 ethylene 区域。

可以在 bead types 和查看 properties 之间进行转换。

提示:输入一个未定义 bead types 的文件将会自动构建 bead types。如果采用有规律的珠 子,可以将其建立在一个文件中然后引入此文件。

关闭 Bead Types 和 Bead Type Properties 对话框。

## 3. 建立一个嵌段共聚物

建立一个包含 5 珠子的乙烯和 5 珠子的 ethyleneoxide。

选择 Build | Build Mesostructure | Mesomolecule。

在 Component Name 中选择 ethylene,数目为 5。同理选择 ethyleneoxide,数目为 5。点击 Build 按钮。

新的名为 Mesomolecule.xsd 的文件将会产生。可以采用 Display Style 改变显示方式。

右击选择 Display Style 打开 Display Style 对话框。在 Beads 栏中,设置为 Ball and stick 关闭对话框。

如果希望建立一个重复共聚物,通过明确重复单元的数目来得到。

在 Build Mesomolecule 对话框, 将 Number of repeat units 改为 4, 点击 Build。

将会产生一个新的名为 mesomolecule(2).xsd 的文件。

## 4. 建立一个任意共聚物

可以构建两类任意共聚物,第一是每一个重复单元是任意的。

在 Build Mesomolecule 对话框中,将 ethylene 和 ethyleneoxide 组分的数目变为 2。选择 Randomize order within repeat unit,点击 Build 按钮。

新的文件包括一个含有四个重复单元的结构,其中每一个重复单元中的珠子是任意的。检查 结构将会发现连续的四个珠子包含两个 ethylene 和两个 ethyleneoxide。

在 Project Explorer 将模型文件命名为 RandomRepeatUnit.xsd。

如果你想创建一个真正任意共聚物,将组分的数目变为聚合物中分子的比数。重复上述例子, 建立一个单一的重复单元包括 8 个 ethylene 和 8 个 thyleneoxide。

增加 ethylene 和 ethyleneoxide 的数目为 8。将重复单元数目降低为 1,点击 Build 按钮。

新的文件中包括一个任意的共聚物,包含 16 个小球,每个组分各 8 个。

## 5. 建立一个分支共聚物

采用 Mesomolecule Builder 工具有两种方式将分支增加到结构中去。可以将支链增加到任 意选择的珠子或者末端珠子上去。最初,通过在末端珠子上增加分支建立一个分子,首先, 需要建立一个主干结构,三个小球的乙烯。

在 Build Mesomolecule 对话框中选择 ethyleneoxide 栏,点击 Delete 键。

将 ethylene 组分数目变为 3。取消选择 Randomize order within repeat unit 点击 Build。

这将创建一个含有 3 个 ethylene 的珠子模型。现在增加两支链的 ethyleneoxide。

点击 ethylene 组分选择 ethyleneoxide 将数目变为 4。选择 Add to branch points 点击 More...按钮。

打开 Mesomolecule Branches 对话框,在这可以明确支链的数目以及如何增加它。

选择 Branch from terminal beads。将 Number of generations 设置为 2。在 Build Mesomolecule 对话框,点击 Build 按钮。

旋转模型查看 dendrimer。

可以在同一个文件中增加第三个支链。

在 Build Mesomolecule 对话框,点击 ethyleneoxide 组分选择 ethylene。

在 Mesomolecule Branches 对话框,将 Number of generations 设置为 1。

在 Build Mesomolecule 对话框,点击 Build 按钮。

注意: 一般而言, 对于 Mesomolecule builder 没有 clean 函数, 所以有时需要珠子之间的 交叉连接。但是,当分子建立为介观结构时,mesoscale modeling 工具将会移除任一交叉。

也可以将分支增加到选择的珠子上去。例如,在 RandomRepeatUnit.xsd 文件中增加一个分 支到乙烯珠子上去。

确保 RandomRepeatUnit.xsd 为活性文件,点击 ALT 键双击任意一个绿色的乙烯珠子。

所有的乙烯珠子均被选择,这时建立一个包含 1 个珠子的 ethyleneoxide 和 2 个珠子的 ethylene 的分支。珠子的顺序定义了珠子上支链的顺序,珠子的顶端连接到分支点上,分 支将会与 ethyleneoxide 连接。

在 Build Mesomolecule 对话框,删除存在的组分。定义分支的组成为 1 个 ethyleneoxide 珠子和两个 ethylene 珠子。在 Mesomolecule Branches 对话框,选择 Branch from selected beads。设置 Number of branches to attach 为 1, Build 介观分子。

将会建立一个分支的结构,每一个乙烯与一个 ethyleneoxide 连接作为结合点。

如果希望构建一个分支结构规则重复但骨架结构为同样的聚合物,可以采用一个临时的珠子 然后重新定义它来得到。在本例中,将会建立一个包含 20 个乙烯珠子的骨架, 在骨架每四 个乙烯珠子上增加一个含 3 个乙烯珠子的支链。

在 Build Mesomolecule 对话框,取消选择 Add to branch points。建立一个包含 5 个 3 乙 烯珠子重复单元和 1 个 ethyleneoxide 珠子的介观模型。

选择链末端的 ethyleneoxide 珠子,点击 Delete 键。

下面可以选择 ethyleneoxide 珠子将分支增加到珠子上。

在 model 文件,点击 ALT 键双击任意一个 ethyleneoxide 珠子。 在 Build Mesomolecule 对话框, 定义一个分子的组成为 1 个重复单元的 3 个乙烯珠子, 选 择 Add to branch points。

在 Mesomolecule Branches 对话框,选择 Branch from selected beads。Build 介观分子 关闭 Build Mesomolecule 和 Mesomolecule Branches 对话框。

这将分支加到 ethyleneoxide 珠子上。最后,你可以编辑 ethyleneoxide 的 bead。

选择 ethyleneoxide beads, 在 Properties Explorer 中, 双击 BeadTypeName 打开 Modify Bead Type 对话框,选择 ethylene, 点击 OK 按钮关闭对话框。

现在建立了一个一个代表乙烯规则分支聚合物的珠子。

选择 File | Save Project 然后选择 Window | Close All。

本教程结束。

## **Hands-on** 练习:原子模型的粗粒化

练习目的:学会如何采用 coarse graining 工具

使用模块:Materials Visualizer

练习时间:一课时

相关背景:建立分子粗粒度或珠子模型要求从原子模型到珠子模型的映射。使用者根据体 系已有的知识采用 Mesomolecule building 工具来建立感兴趣的体系模型。或者,直接从原 子模型来得到粗粒度模型。本教程中,采用 coarse graining 工具将原子模型用珠子表示。 根据运动单元采用简单的重复单元来对聚合物粗粒化,以及采用 patterns 获得结构的珠子 模型。

本教程包括以下内容:

- 开始
- ♦ 采用重复单元粗粒化聚合物
- 采用 patterns 粗粒化纳米管
- ♦ 聚合物和药物混合体系的粗粒化

#### **1**、 开始

打开 Programs |Accelrys Materials Studio [version]|Materials Studio 软件。打开 New Project 对话框,输 CoarseGrain 作为 project 的名称, 然后点击 OK 按钮。

一个新的名为 Coarse Grain 的任务将会显示在任务工具栏中,下面将要输入需要的结构。

#### 2. 采用重复单元粗粒化聚合物

如果一个分子有诸如重复单元信息或者是一个包含在 PDB 文件中的数据, 可以自动转变为 珠子类型。当从原子到珠子转变的时候,存在两个步骤—发现分子中不同的珠子,获得珠子 模型。在第一部分将会执行上述两个步骤。

采用聚合物建模工具建立一个含有 5 分子乙烯和 5 分子环氧乙烯的嵌段共聚物。

结构包括两个主要的运动单元,乙烯和氧乙烯,给出了两个不同的珠子。然而,为了保持原 子结构, 粗粒度模型对于 H 存在形式很敏感, 所以末端运动单元将会与非末端单元存在不同 的珠子类型。

选择 Build|Build Mesostructure|Coarse Grain 打开 Coarse Grain 对话框。

Coarse Grainer 通过寻找子结构并在现有结构中与之匹配工作。执行一个粗粒度模型有三 个主要方式:

- Patterns 采用一个包括标记结构的 Study table 文件来与现存结构进行匹配
- Motion groups 采用运动单元定义存在结构中的珠子
- Subunits 采用子单元或重复单元信息

对于一个结构而言可能是上述两种方法的结合。

第一个例子中,采用重复单元进行粗粒化模型,每一个重复单元代表一个珠子。其中子单元 均为默认设置,不需要进行改变。

默认下, 识别珠子类型和创造一个微尺度结构将一步完成, 所以对于珠子名称不需要进行精 确控制。

取消选择 Automatically update typing document。

下一步需要辨别分子中的子单元。将会保存在一个 study table 文件中以至于你可以在粗粒 度建模前查看并编辑其名称。

在 Bead typing 部分,点击 Create 按钮。

一个名为 Bead Typing.std 的文件将会产生。column A 显示原子结构,column B 给出了珠 子名称。Bead Type 名字也是在 coarse graining 计算中分辨珠子的名称。

在 Structure 栏双击 ethylene。

结构细节将会显示,这是链终止乙烯单元。可以改变这个结构的名称已使得获得的珠子有具 体的名称。

在 Bead Type Name 栏, 将 ethylene 改为 ethylene terminator。关闭乙烯显示细节. 双击 打开 ethylene (2)细节。

第二类乙烯重复单元时链中间的重复单元,需要改变此结构的的名称。

在 Bead Type Name 栏,将其名称改为 ethylene.关闭显示的结构细节。

对 oxyethylene 单元重复上述过程。最后,当构建珠子时,显示更加具体的名称。

打开 oxyethylene 结构细节, 将名称分别改为 oxyethylene 和 oxyethylene\_terminator。

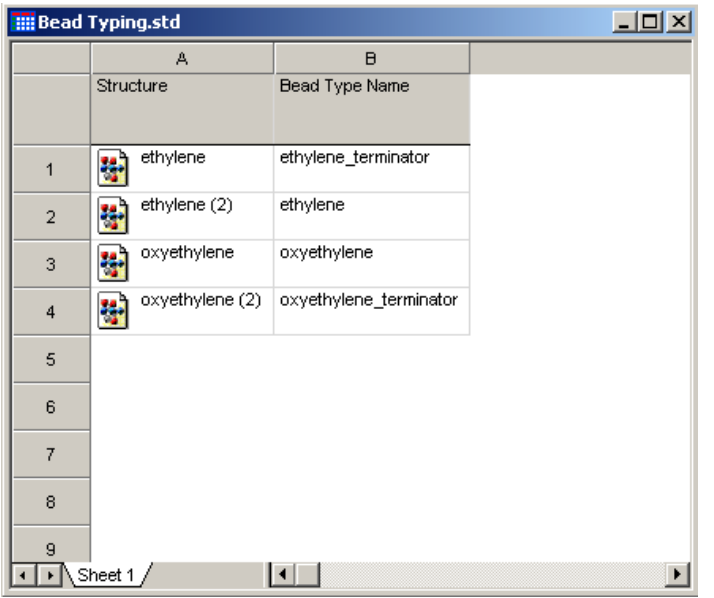

修改珠子名称后的 Bead Typing Study Table 文件

使得 Blockethyleneoxyethylene.xsd 为活性文件,点击 Coarse Grain 对话框中的 Build 按钮。

产生一个新的名为 Blockethyleneoxyethylene CG. xsd 的文件。采用珠子表示聚合物,而且 终止珠子的颜色与主链运动单元颜色不同。

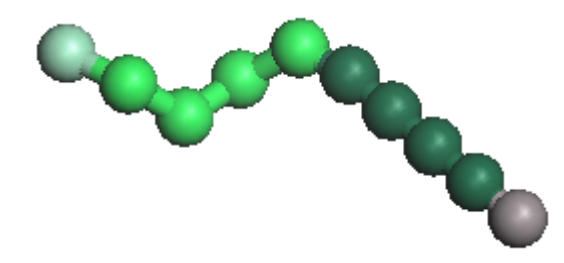

采用球棍模型表示 Blockeytheleneoxyethylene\_CG.xsd

当这个珠子模型构建后,新的描绘珠型的名称也将会在任务中自动增加。

选择 Build Build Mesostructure Bead Types 打开 Bead Types 对话框, 选择 ethylene\_terminator 点击 Properties...按钮。

珠型的 Mass 特征以结构中元素的总数来定义。Radius 定义为结构中原子的最佳球面半径。

在 Bead Types 对话框,打开 oxyethylene。

Mass 和 Radius 将会自动更新显示为 oxyethylene 珠子的特征。

提示:也可以采用 Bead Type Properties 对话框来改变珠子默认的颜色。

关闭 Bead Type Properties 对话框和 Bead Types 对话框。

这个简短的例子给出了如何粗粒化一个具有重复单元的体系。如果没有重复单元数据,你可 以指派运动单元。但是,如果有一个重复 pattern,可以采用 Patterns 方法来自动粗粒化 一个重复体系。

选择 File | Save Project 和 Window | Close All。

#### 3. 采用 patterns 粗粒化碳纳米管

一个碳纳米管是由多重苯环构成的。可以采用苯环作为子单元来对其进行粗粒化,或者也可 以采用一个大的重复单元。在本教程中,将会采用一个附加周围六个苯环的苯环 pattern 来粗粒化碳纳米管。Liba et al.最近采用此程度的粗粒化模型来模拟研究碳纳米管的相互 作用。第一步是建立一个碳纳米管。

选择 Build | Build Nanostructure | Single-Wall Nanotube 打开 Build Single-Wall Nanotube 对话框。

将会建立一个 Hanein et al 采用的类似的碳纳米管。本例中,将会建立两个相同的碳纳米 管,一个用来粗粒化,另一个用来获得一个模版。

取消选择 Periodic nanotube, 设置 Repeat Units 为 41, 点击 Build 按钮, 再重复点击一 次,关闭对话框。

获得两个同样的.xsd 文件, 每一个包括大约 100 Å 的长度, 编辑 SWNT (2).xsd 移除大部分 原子来创造一个 pattern。做这个最快的方法是采用 3D 选择工具移除不需要的原子。

在纳米管显示下,选择纳米管的一半点击 Delete 键, 旋转碳纳米管直到长轴穿过屏幕。采 用 3D 选择工具选择并移除其它的原子直到 pattern 结构如下图:

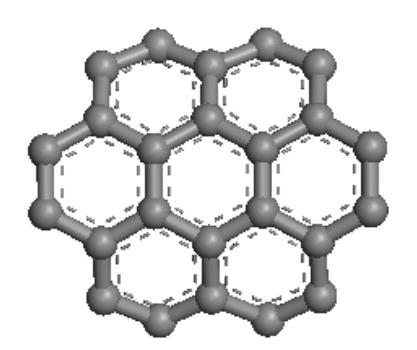

粗粒化碳纳米管的 Pattern 定义,球棍显示

重命名为 C24\_rings.xsd。

有一些例子可能会用到多重 Patterns 来进行粗粒化,所以可以将多重 patterns 储存在一个 study table 文件中。

提示:可以采用 study table 来建立一个 patterns 库。

创建一个新的 study table 文件重命名为 patterns.std。在 Project Explorer 中,右击 C24 rings.xsd 选择 Insert Into。

在 pattern study table 中将会产生一个新的列名为结构,第 1 行将会显示 C24\_rings,下 面可以采用此 pattern 来粗粒化碳纳米管。

打开 Coarse Grain 对话框, 在 Method 部分点击 Patterns 选择 patterns. std, 取消选择 Subunits 栏。

你可以预览原子和珠子结构的匹配情况。

打开 SWNT.xsd,旋转碳纳米管直到可以观察整个结构。在 Coarse Grain 对话框中点击 Preview 按钮。

你可以发现大部分原子运动单元均被定义。然而,整个碳纳米管不能采用 C24\_rings pattern 匹配,一个关于一些原子不能匹配成珠子的警告将会显示。未匹配的原子可以通过 coarse grainer 选择。本例中没有 pattern 来匹配所有原子,所以未被匹配的原子将会被删除。

在 warning 对话框,点击 OK 按钮,选择 SWNT.xsd 点击 Delete 键。

额外的原子将会在碳纳米管中删除,采用 motion groups 定义每个与 pattern 匹配的原子团。 在先前的例子中,你需要明确创建关于珠型的 study table 文件,使得珠子的名称可以编辑。 在本例中,你已经定义了 pattern 名称,所以珠型的名称不在需要重新定义。一个关于珠型 的 Study table 文件将会自动生成。

在 Coarse Grain 对话框,选中 Automatically update typing document,点击 Build button。

包括原子团和珠型名称的 study table 文件将会自动更新, SWNT CG. xsd 中包含粗粒化的单 壁碳纳米管新结构将会生成。

选择 File|Save Project 和 Window|Close All。

## 4. 一个聚合物和药物混合体系的粗粒化

Coarse graining 没有限制使用 patterns 或者 subunits 一种方法,可以采用二者的结合。 为了证明它,对一个药物和聚合物混合体系进行粗粒化。定义一个 pattern 来对药物 cinnamide粗粒化,采用重复单元对聚合物粗粒化。在此采用一个 3D周期结构包括 cinnamide 和 polyoxyethylene 混合物。

输入 Examples\Documents\3D Model\polyoxyethylene\_cinnamide.xsd。

此结构包括 3 分子的 cinnamide 和 10 分子的 polyoxyethylene.第一步是创建一个临时的 cinnamide。

建立一个新的 3D Atomistic Document 将其重命名为 cinnamide.xsd。选择 polyoxyethylene\_cinnamide.xsd 为活性文件,选择单胞内的任何一个 cinnamide 分子,将 其复制并粘贴到 cinnamide.xsd。

你可以采用整个的分子作为一个新的 pattern, 这 coarse graining 中, 会用一个珠子来替 代整个分子。在本例中,将会采用一个更准确的表述,在这每一个分子被一个微尺度的 5 个珠子替代,每一个大约包含两个非 H 原子。

可以采用 pattern 文件中的 motion groups 来指定这些特定的原子团,在 coarse-graining 中,这些原子团将会与每个结构进行匹配,虽然并没有对每个分子指定 motion groups, 但 每个分子均采用同样的方法粗粒化。

在 cinnamide.xsd 文件中,创建 motion groups 分别为侧链上的氨基原子团、乙烯团以及环 上的 3 个相同原子团。

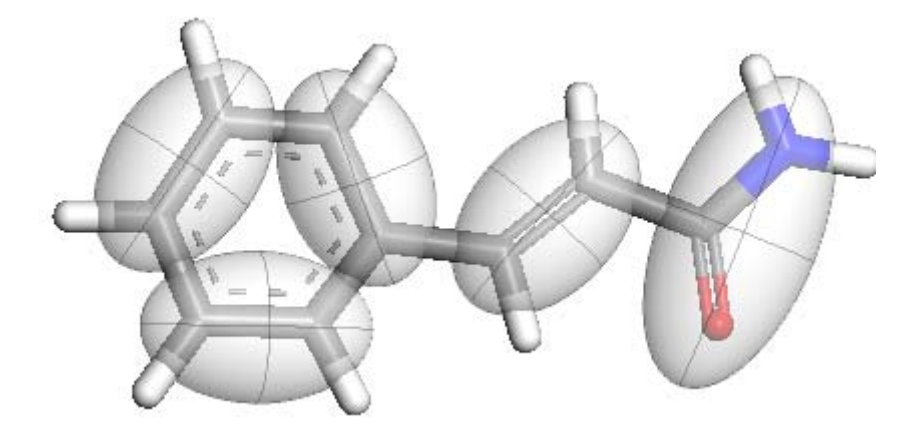

cinnamide 粗粒化模型中定义的 motion group

与碳纳米管例子类似,需要将此结构文件插入到一个 study table 文件中已使得定义一个 pattern。

确保 patterns.std 为活性文件,在 Project Explorer 中,右击 cinnamide.xsd 选择 Insert Into。

现在可以执行粗粒度计算。本例中,你将会获得类型文件,然后分两步执行计算。

打开 polyoxyethylene cinnamide.xsd。在 Coarse Grain 对话框中,选择 Subunits 和 Patterns.点击 Update 按钮。

将会产生 bead typing study table 文件,包括模版中独立的原子团以及结构的 subunits。 发现原先的 oxyethylene 结构类型保持不变,而新增加了 4 个新的珠型。

bead type 结构 CH2NO, C2H2, C2H 对应模版中的原子团。侧链上的 C2H2 与环上的原子团对 应同样的 bead type, 因为它们有同样的拓扑结构。

剩下的新的 bead type 结构与末端羟基的 oxyethylene 相对应。你可以将名字改为更具体的 描述。

在 Bead Typing.std 中,将 Bead Type Name OXYE\_2 改为 oxyethylene\_terminator\_2。

下面可以对此周期结构进行 coarse grain 计算。

确保 polyoxyethylene\_cinnamide.xsd 为活性文件点击 Build 按钮。

生成一个新的名为 polyoxyethylene\_cinnamide CG.xsd 的文件。这包括聚合物的粗粒化表 示和 cinnamide 根据 pattern 得到的粗粒化表示。

本教程结束。

References

Orly Liba, David Kauzlari, Zeév R. Abrams, Yael Hanein, Andreas Greiner, and Jan G. Korvink, "A dissipative particle dynamics model of carbon nanotubes", Molecular Simulation, Vol. 34, No. 8, July 2008, 737-748